# WELCOME TO THE WEB SHIPPING USER GUIDE

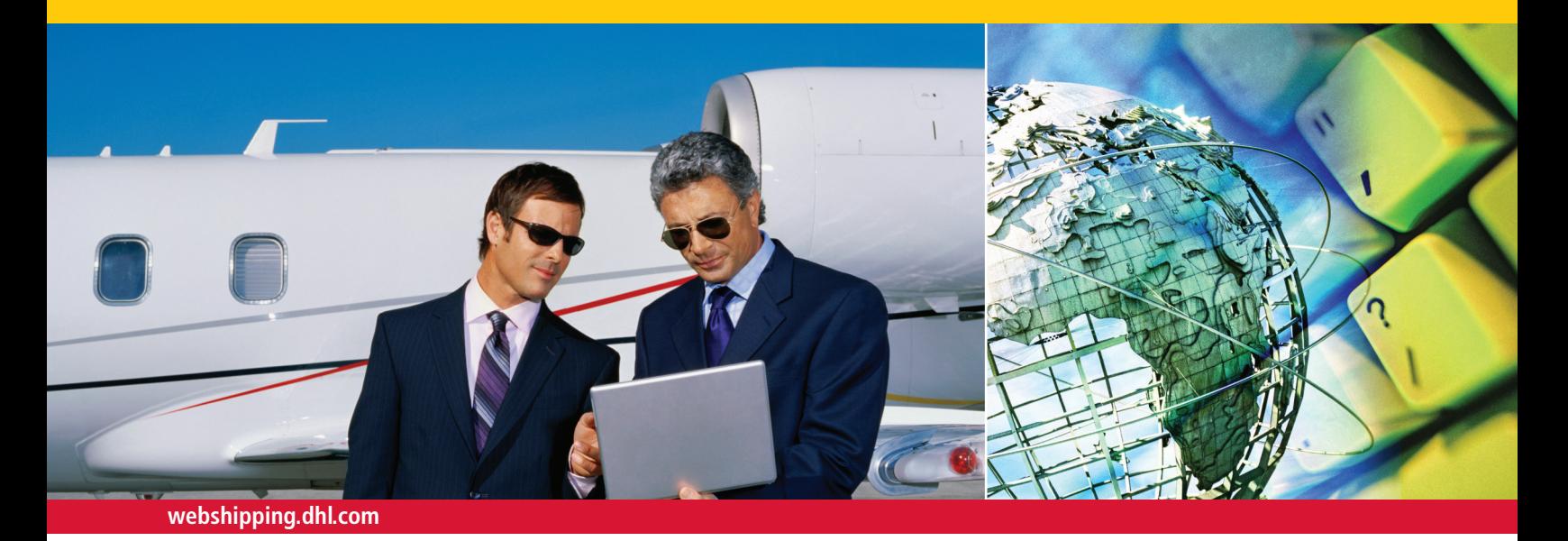

### ON THE GO OR IN THE OFFICE, WEB SHIPPING GETS IT THERE.

Ideal for busy small-business owners, office managers, or anyone on the go. **DHL Web Shipping** makes shipping online easier than ever before. You can print labels, schedule pickups, store contact details, track your shipments and much more—all directly from your computer.

With **DHL Web Shipping's** easy-to-use forms and enhanced functionality, scheduling shipments is made convenient and efficient. From start to finish, the system expertly guides you through the shipping process with everything you need right at your fingertips.

#### **Benefits:**

- No software to install
- Make one-time shipments without registering
- Register with or without a DHL account number
- User-friendly navigation with easy-to-fill-out form fields
- Multiple payment options
- Convenient transit and rate quote details
- Tracking visibility at shipment and piece level
- Import address books from other shipping applications
- New DHL product offerings
- Drop-down city and suburb menus to better identify destination locations
- Obtain additional benefits by registering with a DHL account number

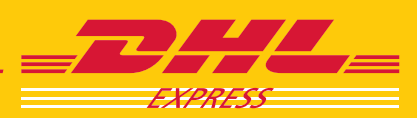

### GETTING STARTED

There's no software to install, and use of this shipping tool is absolutely free. All you need is a computer with Internet access.

Registration with the system is not mandatory, and you don't even need a DHL account number to get started.

Or, register with a DHL account number and enjoy the benefits of a line of credit opened for payment purposes, personalized customer service, the most reliable shipping network in the industry, and much more.

### ACCESSING THE WEB SHIPPING system

#### **DHL Global: Choose Your Country**

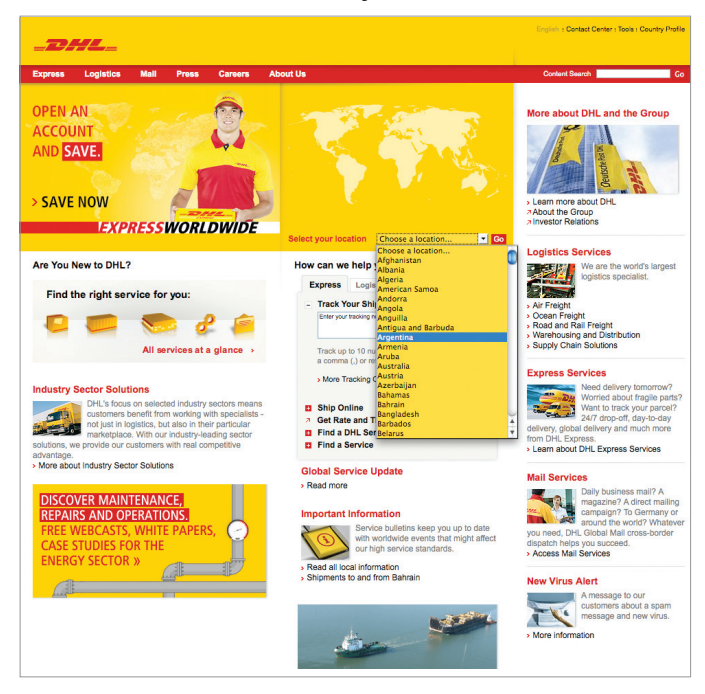

#### **Step 1:**

Access **Web Shipping** either through your country's DHL Web site at **www.dhl.com** or bookmark **Web Shipping's** direct link for faster access: **https://webshipping.dhl.com**.

### **Direct Link: Choose Your Country**

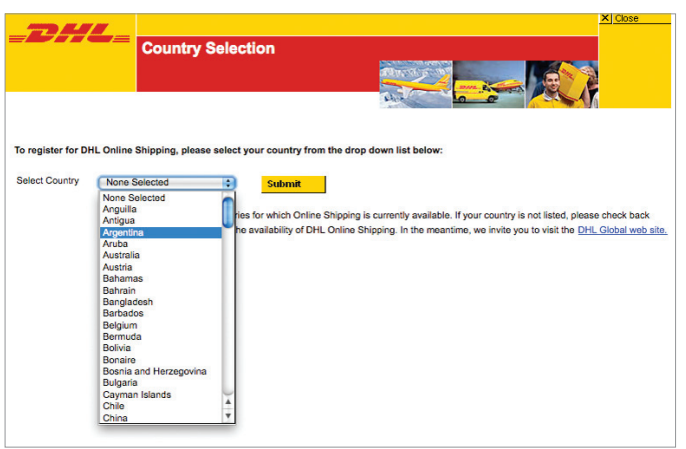

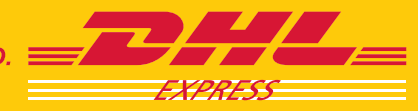

### ONE-TIME USERS

**Web Shipping** users have the option of preparing one-time shipments without going through the registration process.

A DHL account number or site registration is not necessary when you pay with cash or by credit card.\*

### START SHIPPING

#### **Start Shipping Tab**

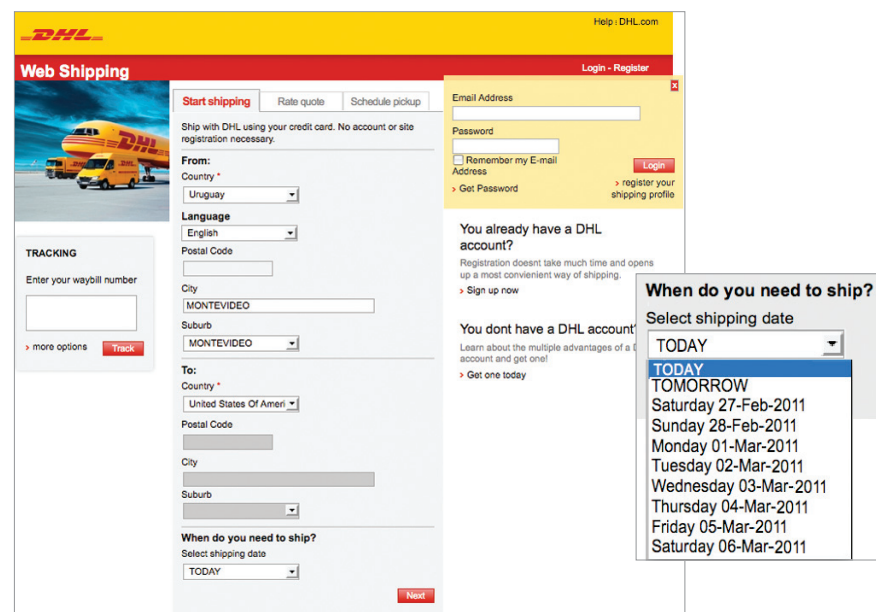

#### **Address Details**

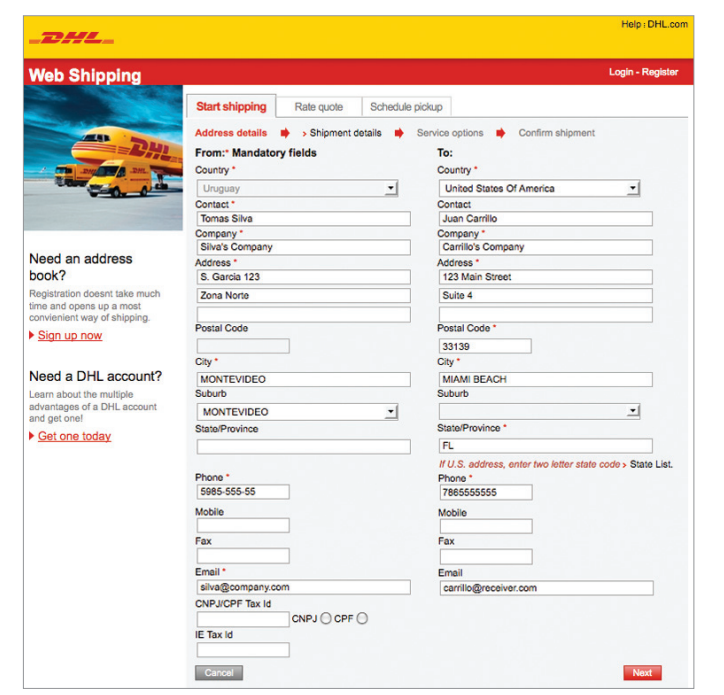

# **Step 1:**

Fill in the form fields under the "Start shipping" tab and click Next to advance to the next screen.

#### **Tip**

Note that the availability of advanced shipment preparation varies by country. The available ship dates will be listed for you in the "Select shipping date" drop-down menu.

#### **Step 2:**

The left column is for the shipper's address, and the right column is for the receiver's address.

Fill in all mandatory address information. Click Next to proceed.

#### **Tip**

Depending on origin and destination country, you may be required to fill in postal code information.

Note that, at any time, you can cancel the shipment by clicking the Cancel button.

\*Please check with your local DHL Customer Service Department for availability in your country.

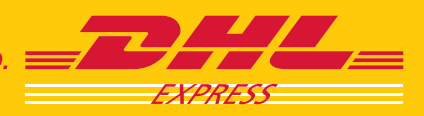

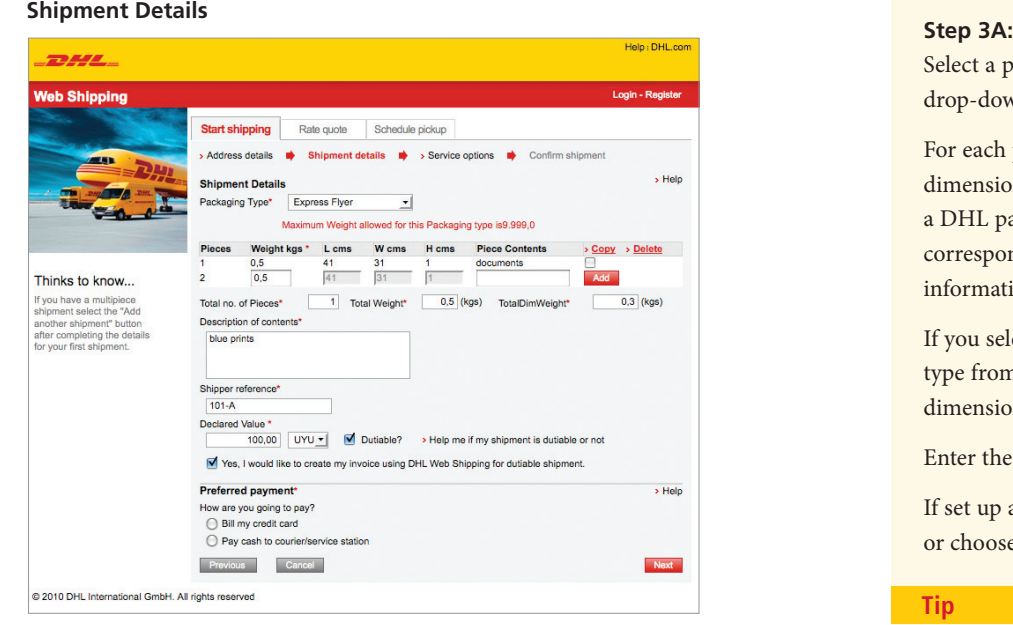

#### **Other Packaging Types**

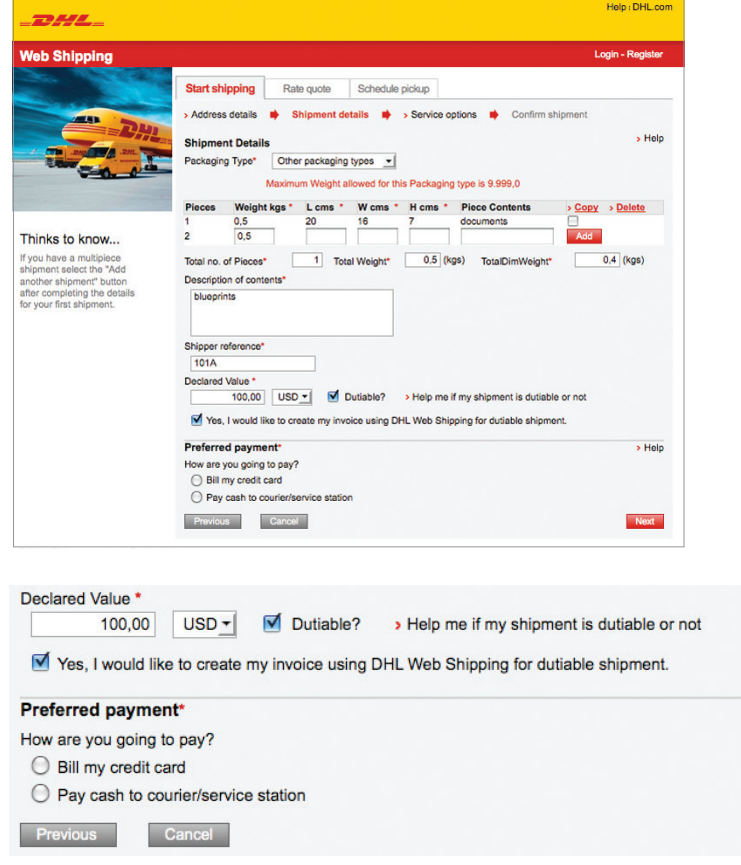

\*Please check with your local DHL Customer Service Department for availability in your country.

Select a packaging option from the "Package Type" drop-down menu.

For each piece, enter mandatory weight and dimension information and click **Add** . If you chose a DHL package type, the system will gray out the corresponding package dimension fields because the information has been entered for you.

If you select "Other packaging types" as the package type from the drop-down menu, enter the package dimensions for an estimate of shipping charges.

Enter the mandatory content description.

If set up as a mandatory field, enter a shipper reference, or choose to enter a shipper reference for your own use.

#### **Tip**

If you do not enter package information and click the Add button, the piece will not be added to the shipment and an error message will be generated.

If you enter shipper reference information, it will be printed on the waybill generated by placing this shipment.

#### **Step 3B:**

Mark if your shipment is dutiable. If it is, enter the declared value and choose the currency used from the available currencies for your country in the drop-down menu. If your shipment is dutiable, the option to create an invoice using **DHL Web Shipping** will be displayed.

Click Next

#### **Tip**

To check if your shipment is dutiable or not, click the "Help me if my shipment is dutiable or not" link. This page will allow you to select up to five commodities at a time and give the dutiable status for each item.

#### **Step 4:**

As a non-registered one-time user, choose to pay by either cash or credit card.\*

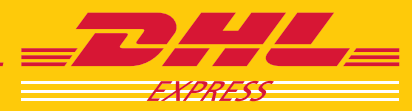

**EXCELLENCE. SIMPLY DELIVERED.** 

 $>$  Help

**Next** 

**Create an Invoice**

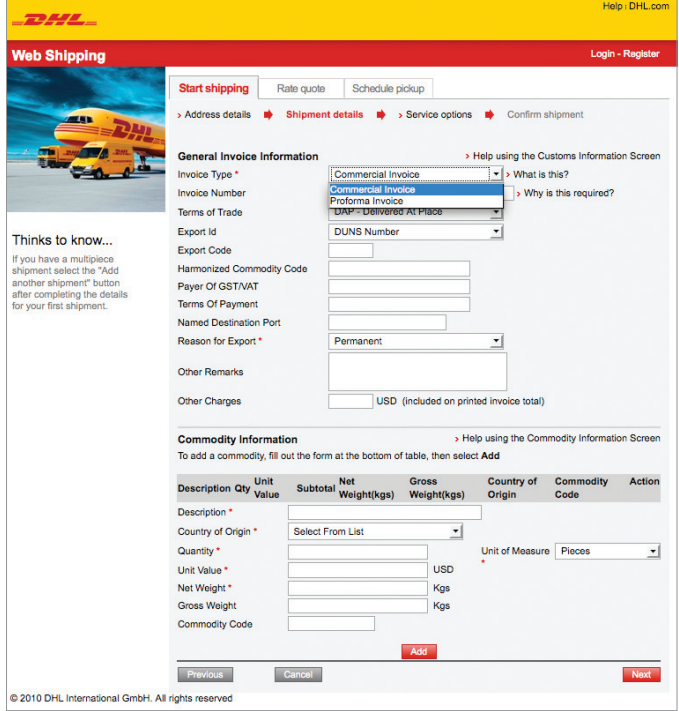

#### **Step 5A:**

If you check the box to have **DHL Web Shipping** create an invoice for your dutiable shipment, enter the required information here.

Select an invoice type from the dropdown menu and enter the mandatory information.

#### **Commodity Information**

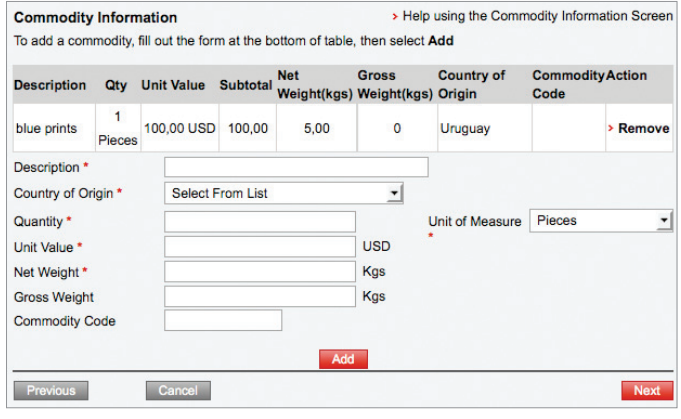

#### **Step 5B:**

Enter all commodity information. Click **Add** . Multiple listings of commodity information can be entered.

Click Next when finished.

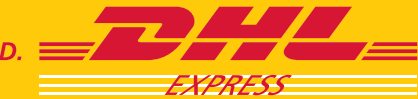

**Service Options**

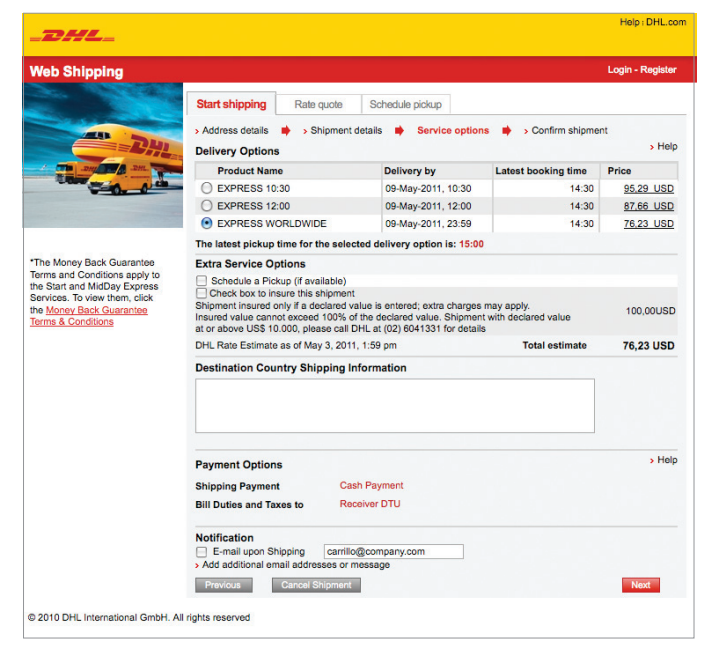

#### **Step 6A:**

Click the circle beside the product that best fits your needs.

Use the "Extra Service Options" section to schedule a pickup and add insurance for up to 100% of the value of your shipment, if available.

#### **Tip**

If the specified destination country has shipping information available, it can be viewed on this screen.

#### **Step 6B:**

Verify your "Payment Options." This information will reflect the options you entered on the "Shipment details" pages.

Click Next to proceed.

#### **Tip**

To change the payment information, click the **Previous button to go back to the "Shipment** details" pages.

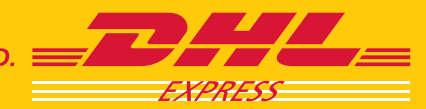

**Confirm Shipment** *(Cash)\**

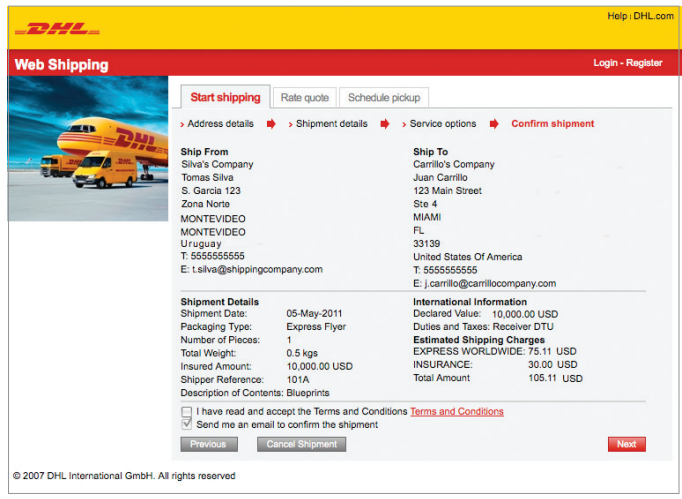

### **Confirm Shipment** *(Credit Card)\**

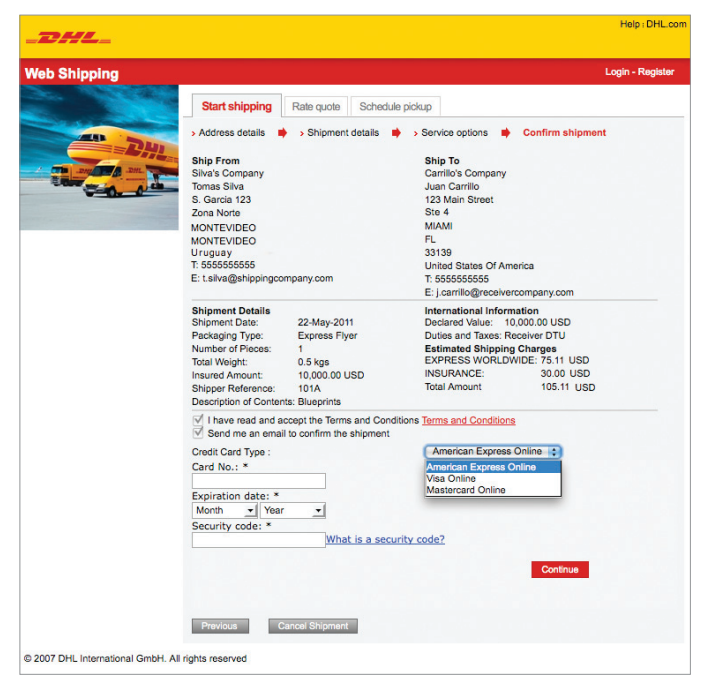

**Step 7:**

Review the summary of the information you have entered on the previous screens.

Accept the Terms and Conditions.

Click Next .

#### **Tip**

If paying by credit card, you will see credit card payment fields at the bottom of the "Confirm shipment" screen.\*

You will need to fill in the payment information form fields before being directed to the "Print Shipment Paperwork" screen.

\*Please check with your local DHL Customer Service Department for availability in your country.

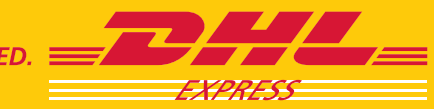

#### **Print Shipment Paperwork**

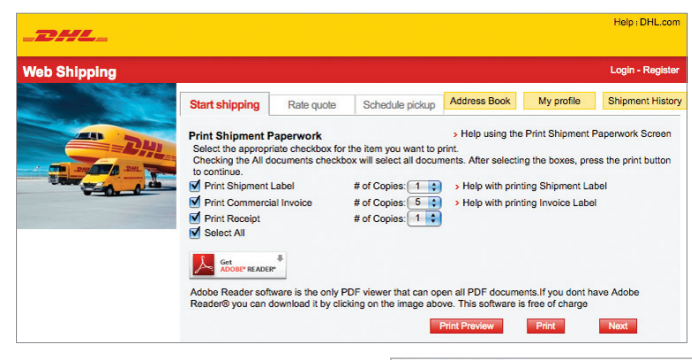

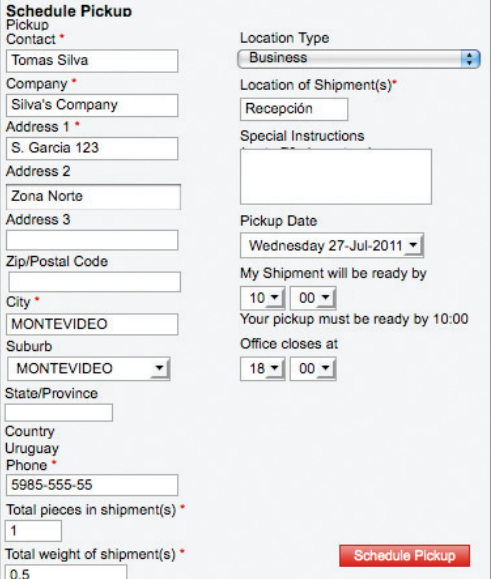

#### **Preview Waybill**

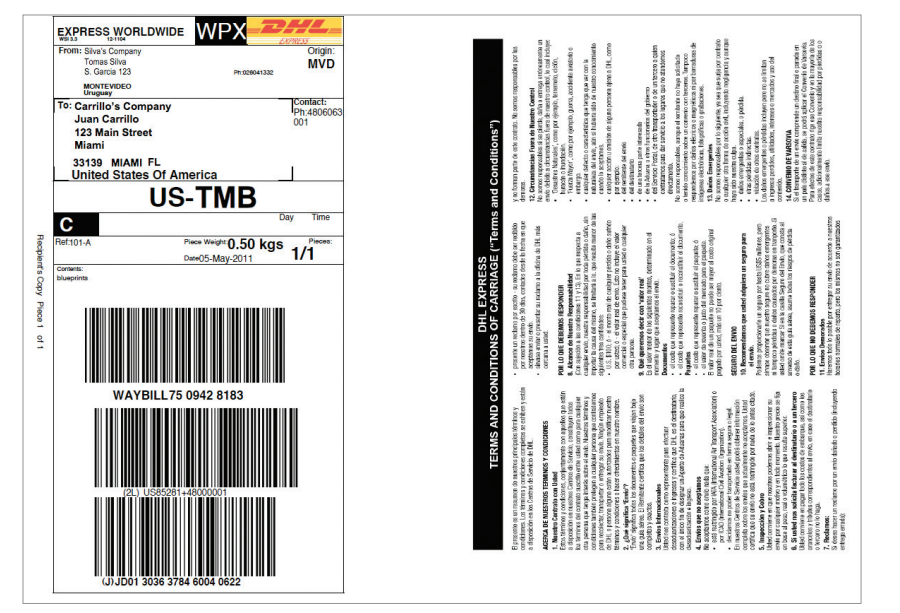

\*Please check with your local DHL Customer Service Department for availability in your country.

#### **Step 8A:**

Check the box next to "Select All" to print all available documents, or manually choose which paperwork to print as well as the quantity for each.

Click the **Print Preview** button to review your waybill and click **Print** to print all selected paperwork.

#### **Tip**

If you chose to pay by credit card, you will see a transaction approval message at the top of the "Print Shipment Paperwork" page.\*

Affix the shipping labels to your packages as directed using a DHL plastic pouch.

#### **Step 8B:**

Review the pickup information. Make any changes directly to the form fields.

Request a pickup date and time, and click Schedule Pickup to send your information.

#### **Note**

The "Schedule Pickup" form fields will only be seen here if you selected "Schedule a Pickup" from the "Extra Service Options" section of the Service Options screen.

The waybill is aligned with DHL global standards and includes piece ID information, which allows users to track by shipment or piece.

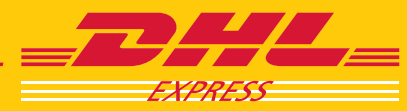

### REGISTERED USERS

To take advantage of the auto-complete functions available with **DHL Web Shipping** as well as its Address Book and History log features, you'll need to register your information.

### REGISTERING WITH WEB SHIPPING

#### **Web Shipping Landing Page**

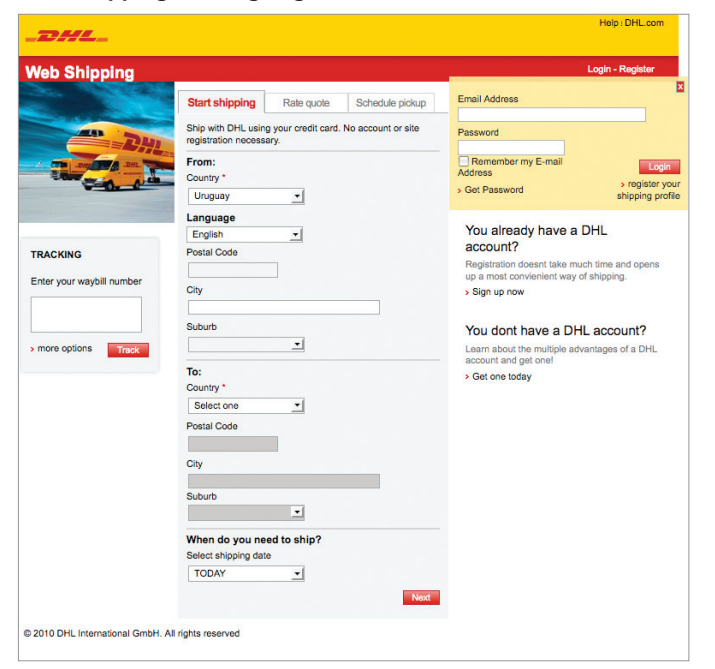

### **Web Shipping** allows you to register with or without a DHL account number. If you sign up with a DHL account, you will enjoy the benefits of a line of credit opened for payment purposes, personalized customer service, the most reliable shipping network in the industry, and much more.

#### **Step 1A:**

From the **Web Shipping** landing page, register with the system by clicking the "register your shipping profile" link at the bottom of the yellow "Login - Register" box or click the "Sign up now" link under "You already have a DHL account?"

#### **Tip**

If you are an already-registered user, enter your e-mail address and password in the form fields of the yellow "Login - Register" box for direct access to **Web Shipping**. If the yellow "Login - Register" box is not already open on the screen, click the "Login - Register" link in the red bar at the top.

#### **Login - Register**

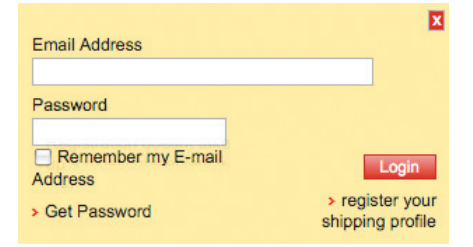

#### **Sign Up Now**

#### You already have a DHL account?

Registration doesnt take much time and opens up a most convienient way of shipping.

> Sign up now

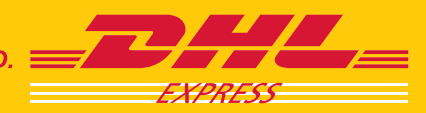

**Your Details**

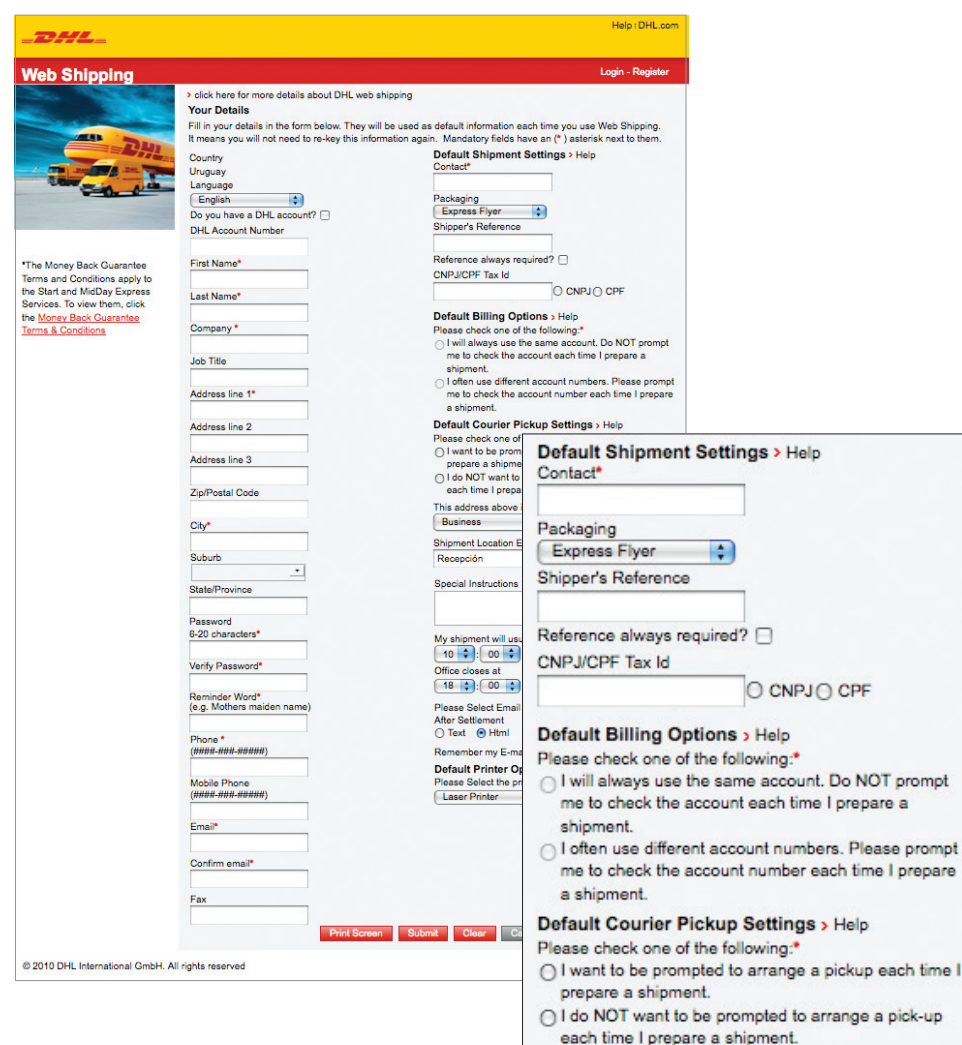

#### **Step 1B:**

Choose to register with or without a DHL account number.

Fill in all required form fields. You will need to create a password to protect access to your information.

#### **Step 1C:**

Select your default package, billing, and pickup settings. Designate a pickup location, and enter an optional message to the courier.

#### **Note**

The details you enter during registration will be saved as your default information, so you only have to enter your details once!

#### **Step 1D:**

Select your preferred e-mail type, and click the box to have your e-mail address remembered.

Choose default printer options for your shipping labels from the drop-down menu.

Click submit to read and accept the Terms and Conditions.

#### **Open a DHL Account**

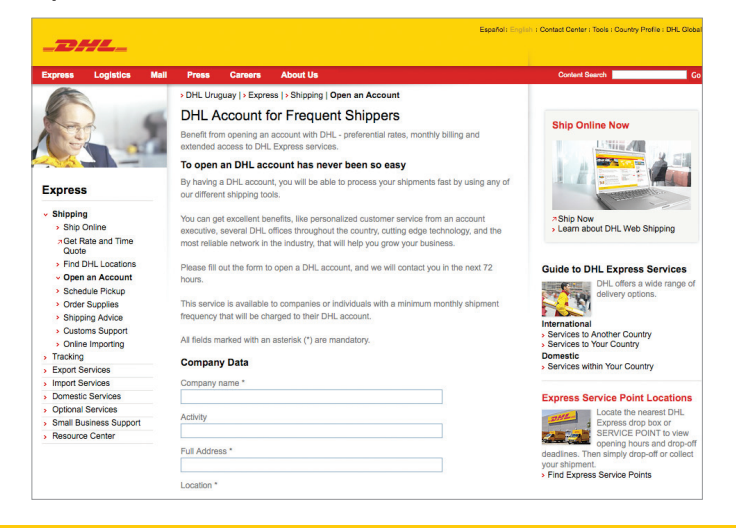

#### **Tip**

Users without a DHL account number can get one by clicking the "Get one today" link on the **Web Shipping** landing page.

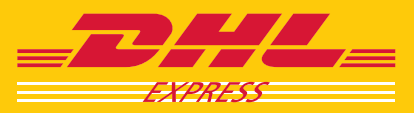

**Web Shipping Landing Page**

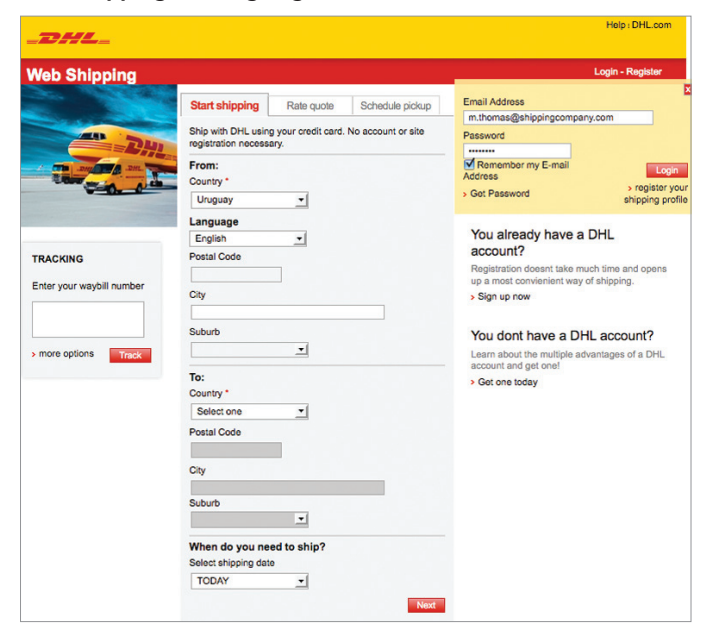

#### **Start Shipping Tab**

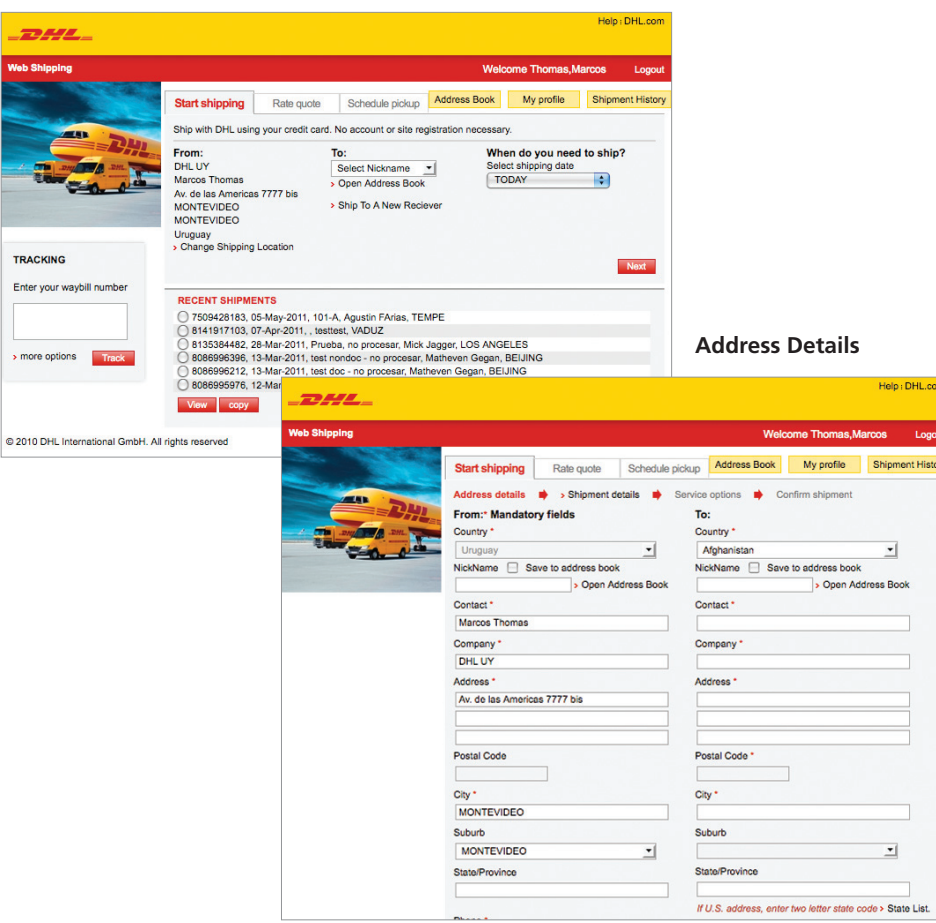

**Step 2A:** As a registered user, enter your e-mail address and password in the form fields of the yellow "Login - Register" box. Click Login

#### **Tip**

If you chose to have **DHL Web Shipping** remember your e-mail address for you during the registration process, the e-mail field will already be filled in for you.

#### **Step 2B:**

On the "Start shipping" tab, verify the default shipping information is correct for this particular shipment.

To update the shipper information, click on the "Change Shipping Location" link to go to the "Address Details" screen. Fill in the form fields in the "From" column.

#### **Step 2C:**

On the "Start shipping" tab, choose an already-entered recipient from the drop-down menu or click the "Open Address Book" link. If the recipient is new, click the "Ship To A New Receiver" link to go to the "Address Details" screen. Fill in the form fields in the "To" column.

Select a ship date.

Click Next to proceed to the next screen.

#### **Tip**

Click the Address Book button to enter recipient information to create timesaving data entry by using the "To" drop-down menu and/or the "Open Address Book" link on the "Start shipping" tab.

Depending on origin and destination country, you may be required to fill in postal code information.

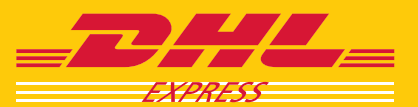

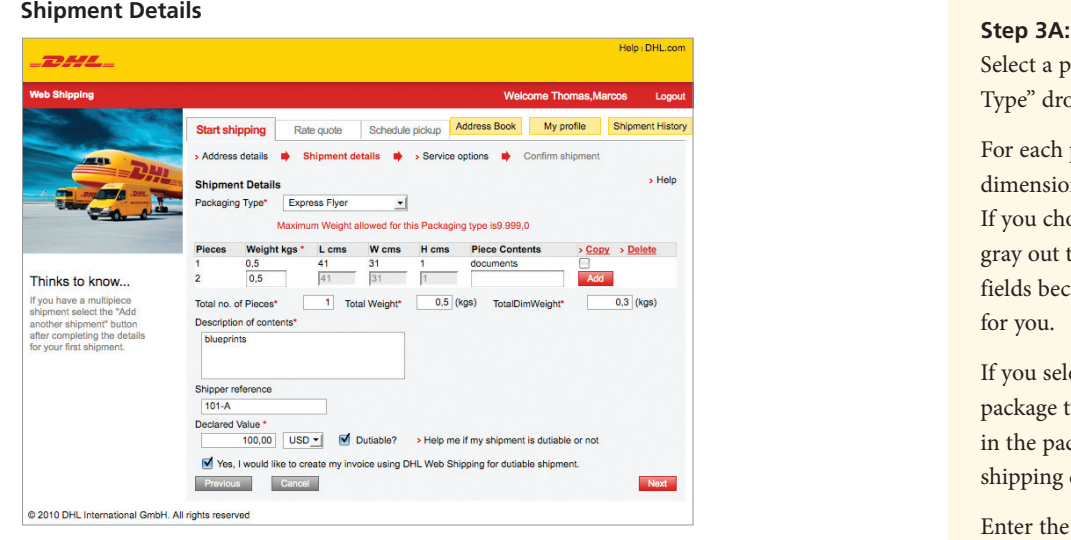

#### **Other Packaging Types**

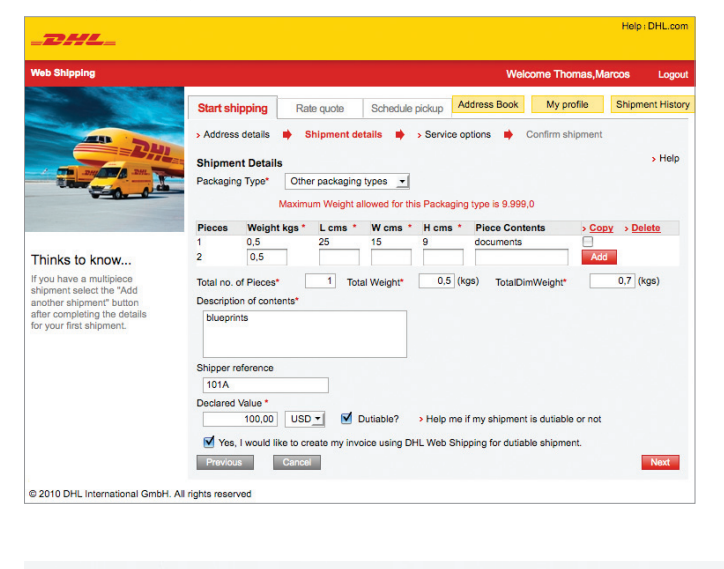

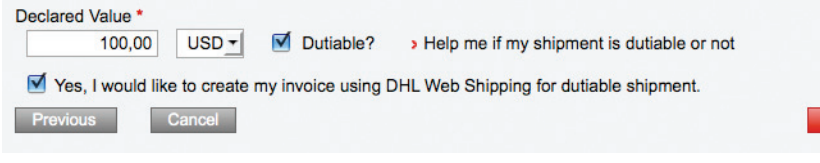

Select a packaging option from the "Package Type" drop-down menu.

For each piece, enter mandatory weight and dimension information and click **Add** If you chose a DHL package type, the system will gray out the corresponding package dimension fields because the information has been entered for you.

If you select "Other packaging types," as the package type from the drop-down menu, enter in the package dimensions for an estimate of shipping charges.

Enter the mandatory content description.

If set up as a mandatory field, enter a shipper reference, or choose to enter a shipper reference for your own use.

#### **Tip**

If you do not enter package information and click the **Add** button, the piece will not be added to the shipment and an error message will be generated.

If you would like to make it mandatory that shipper reference information is entered each time shipment details are entered, set this as a mandatory field during registration. Shipper reference information will be printed on the waybill generated by placing this shipment.

#### **Step 3B:**

Mark if your shipment is dutiable. If it is, enter the declared value and choose the currency used from the available currencies for your country in the drop-down menu. If your shipment is dutiable, the option to create an invoice using **DHL Web Shipping** will be displayed.

Click Next

#### **Tip**

To check if your shipment is dutiable or not, click the "Help me if my shipment is dutiable or not" link. This page will allow you to select up to five commodities at a time and give the dutiable status for each item.

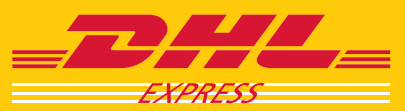

**Create an Invoice**

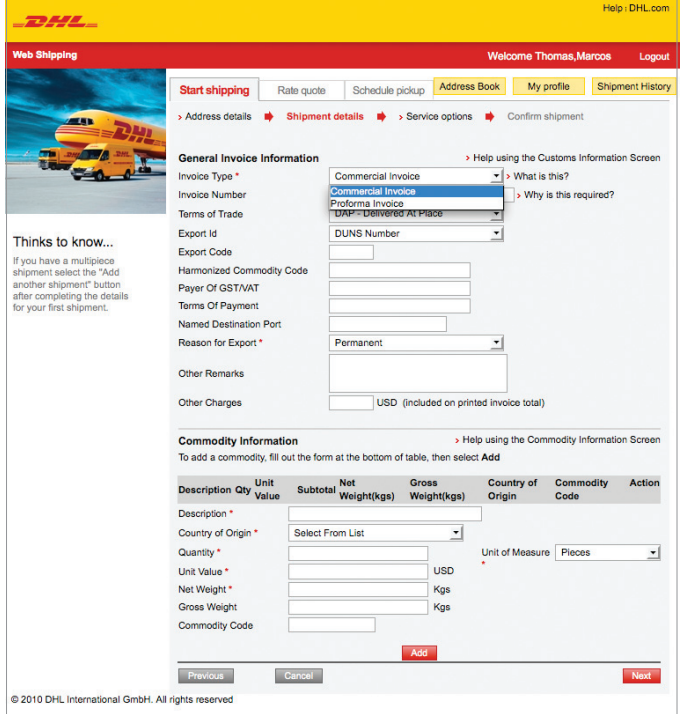

#### **Step 4A:**

If you check the box to have **DHL Web Shipping** create an invoice for your dutiable shipment, enter the required information here.

Select an invoice type from the dropdown menu and enter the mandatory information.

#### **Commodity Information**

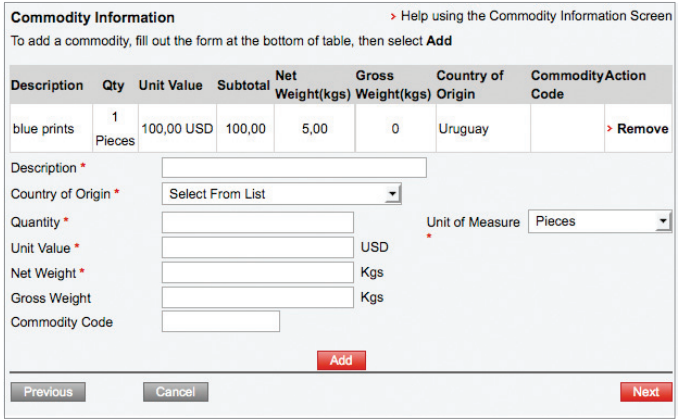

#### **Step 4B:**

Enter all commodity information. Click **Add** . Multiple listings of commodity information can be entered.

Click Next when finished.

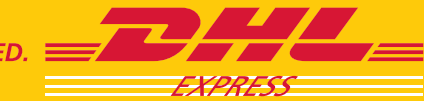

**Service Options**

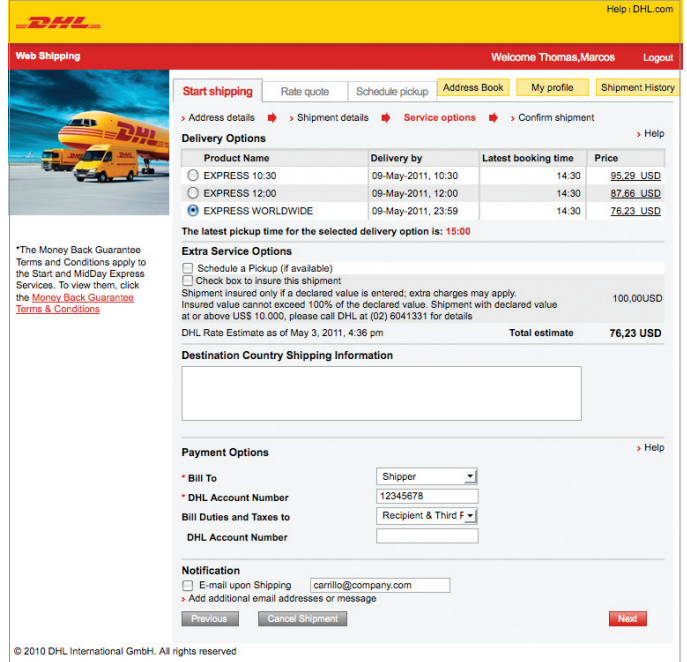

#### **Payment Options** *(DHL Account)*

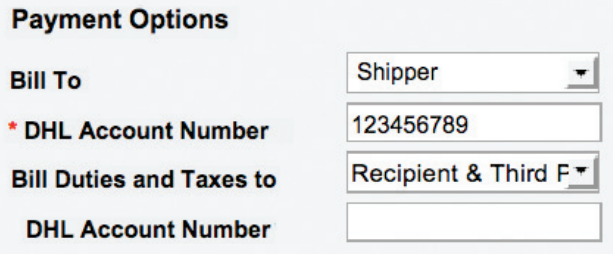

**Payment Options** *(Credit Card)\**

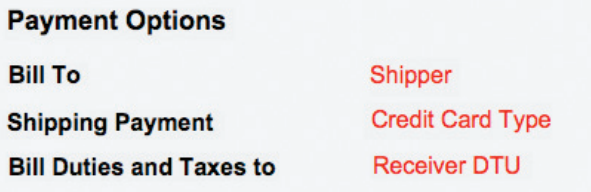

#### **Step 5A:**

Click the circle beside the product that best fits your needs.

Use the "Extra Service Options" section to schedule a pickup and add insurance for up to 100% of the value of your shipment, if available.

#### **Tip**

If the specified destination country has shipping information available, it can be viewed on this screen.

#### **Step 5B:**

Verify your "Payment Options."

For registered users *with* a DHL account number, this information will default to the options set during registration.

From the drop-down menus, choose who the shipment will be billed to as well as who will pay the duties and taxes.

For registered users *without* a DHL account number, the payment information displayed will be the options you chose on the "Shipment details" screen under "Preferred payment."

#### **Step 5C:**

Optionally, use the Notifications section to send e-mail notifications to recipients or others.

Click Next to proceed.

#### **Tip**

You can enter up to five e-mail addresses along with additional message text.

\*Please check with your local DHL Customer Service Department for availability in your country.

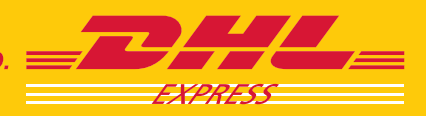

**Confirm Shipment** *(DHL Account or Cash)\**

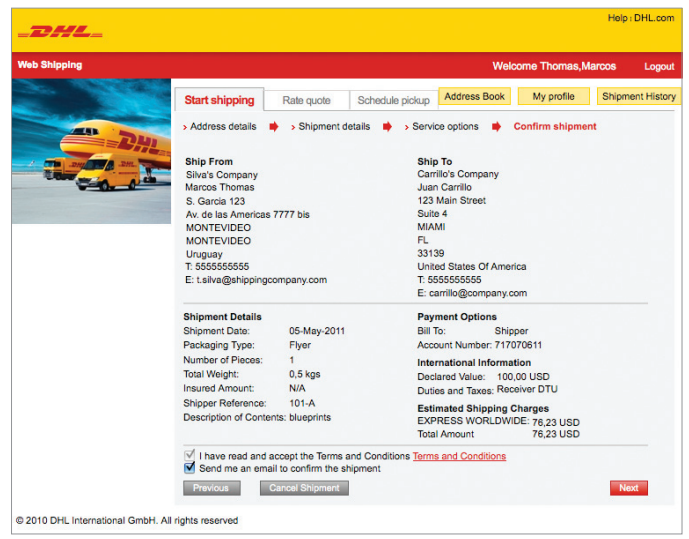

#### **Confirm Shipment** *(Credit Card)\**

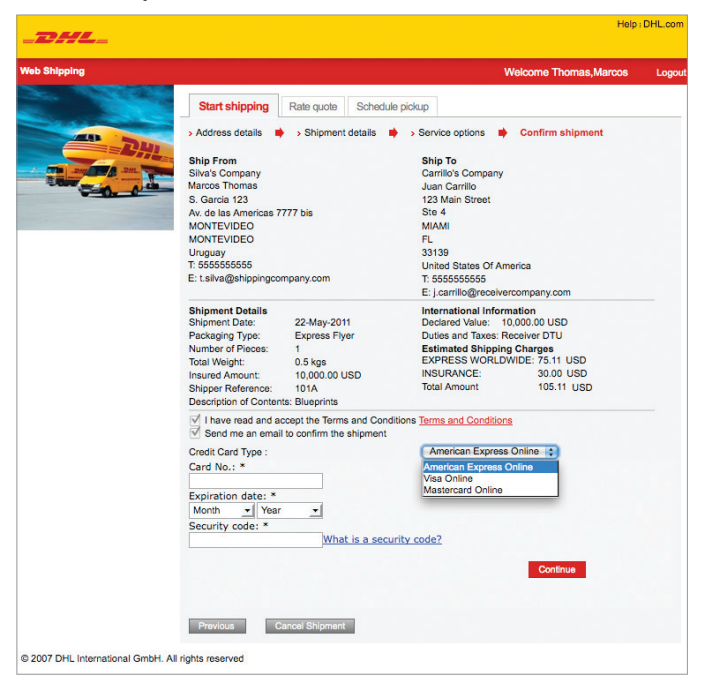

#### **Step 6:**

Review the summary of the information you have entered on the previous screens.

Accept the Terms and Conditions.

If you registered without a DHL account number and chose to pay by credit card, there will be credit card payment fields at the bottom of this screen. Fill in the credit card information form fields.\*

Click Next .

\*Please check with your local DHL Customer Service Department for availability in your country.

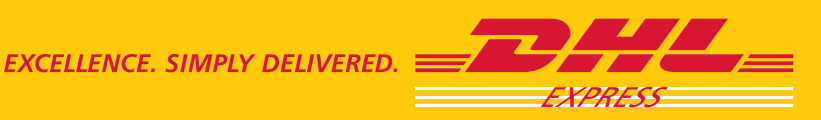

**Print Shipment Paperwork** *(Laser Printing Options)*

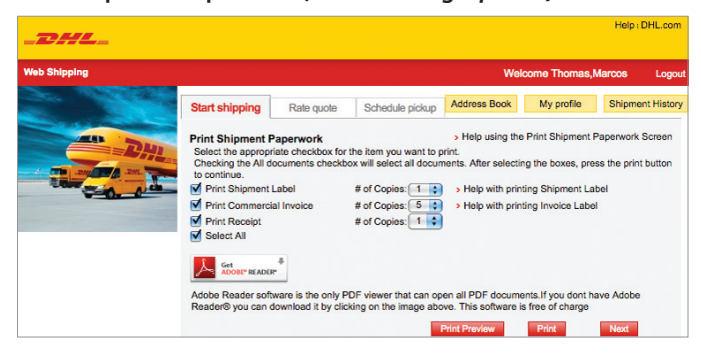

#### **Print Shipment Paperwork** *(Thermal Printing Options)*

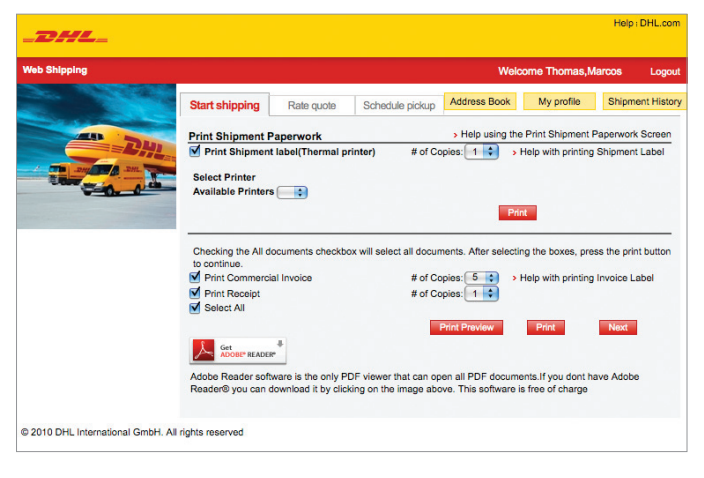

\*Please check with your local DHL Customer Service Department for availability in your country.

#### **Note**

Depending on the printer options you chose during registration, the "Print Shipment Paperwork" screen you see will be set up for laser printing or thermal printing.

#### **Step 7A:**

For laser printing of labels, check the box next to "Select All" to print all available documents or manually choose which paperwork to print as well as the quantity for each.

Click the **Print Preview** button to review your waybill and click Print to print all selected paperwork.

#### **Step 7B:**

For thermal printing of labels, in the top section select your printer and the number of copies. Click Print

To print all available invoice labels and receipts, check the box in the bottom section next to "Select All" or manually choose which paperwork to print and the quantity.

Click the **Print Preview** button to review the documents and click **Print** to print all selected paperwork.

#### **Note**

If you chose to pay by credit card, you will see a transaction approval message at the top of the "Print Shipment Paperwork" page.\*

Affix the shipping labels to your packages as directed using a DHL plastic pouch.

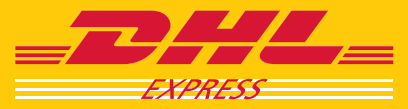

**Schedule a Pickup**

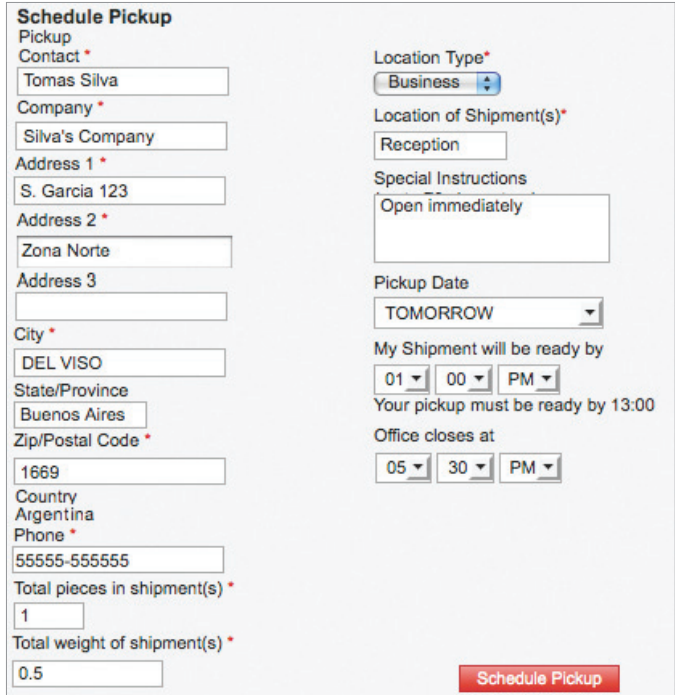

#### **Step 7C:**

Review the pickup information. Make any changes directly to the form fields. Request a pickup date and time, and click Schedule Pickup to send your information.

#### **Note**

The "Schedule Pickup" form fields will only be seen here if, during registration, you selected the option to be prompted to arrange a pickup each time you prepare a shipment and if you checked the "Schedule a Pickup" box in the "Extra Service Options" section of the Service Options screen.

#### **Preview Waybill**

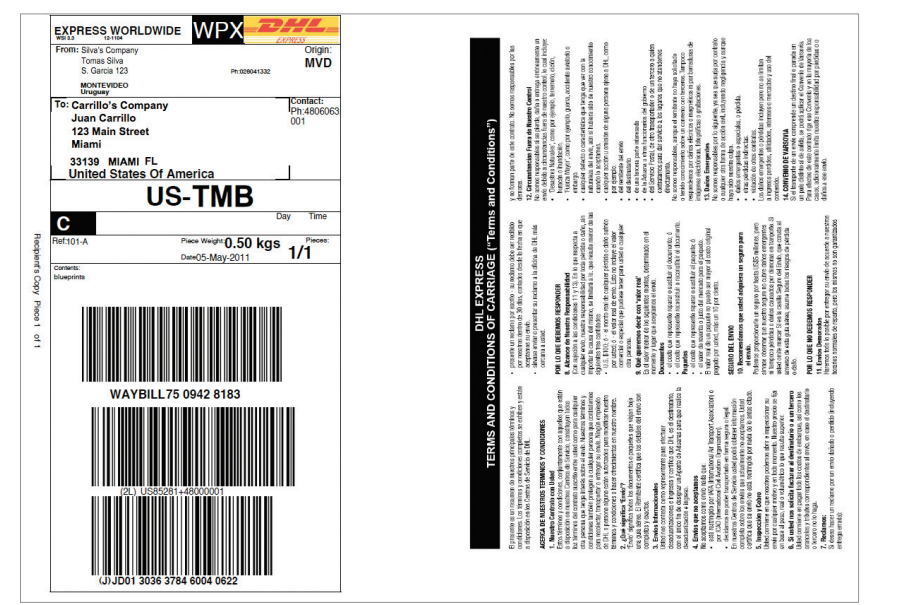

The waybill is aligned with DHL global standards and includes piece ID information, which allows users to track by shipment or piece.

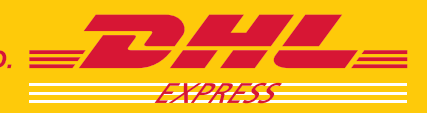

## **TOOLS**

### SCHEDULE A PICKUP

Whether you're a registered or one-time user of **Web Shipping**, if you do not have a regularly scheduled pickup on a given day, you can easily request one using the "Schedule pickup" tab. Multiple shipments can be picked up at one time.

#### **One-Time Users: Schedule a Pickup Tab**

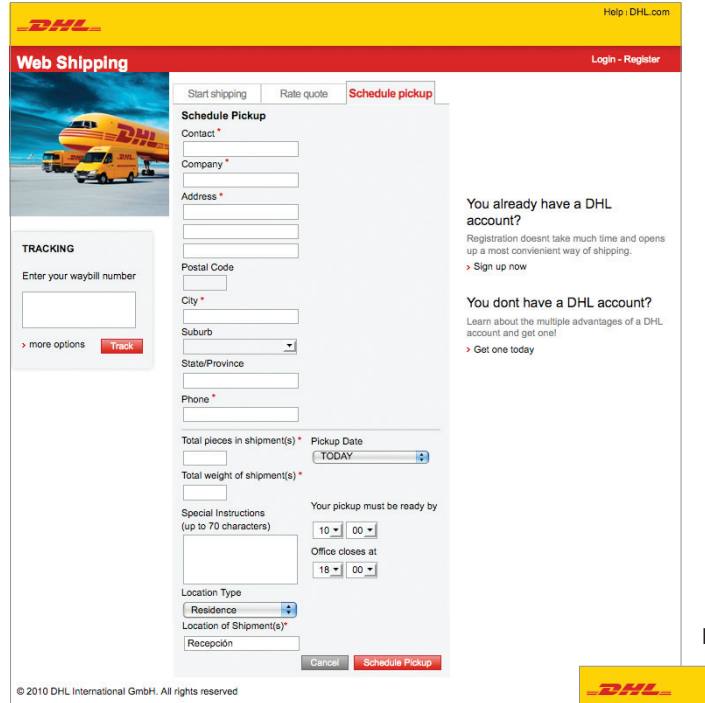

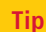

As a one-time **Web Shipping** user, click the "Schedule pickup" tab. You will need to enter all your shipping details.

If you are a registered user, the information already provided in the fields will be the default shipper details.

#### **Registered Users: Schedule a Pickup Tab**

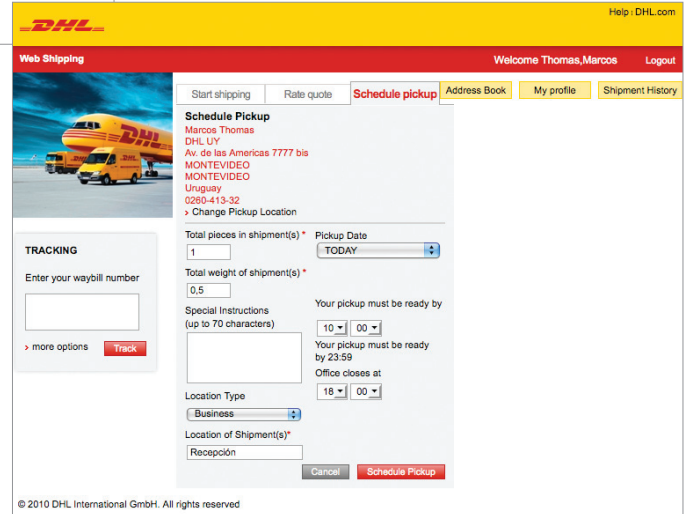

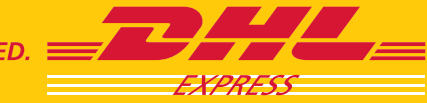

### GET A RATE QUOTE

To request a rate quote, you don't need to be registered with **Web Shipping** or have a DHL account number.

Click the "Rate quote" tab and enter the required "From" and "To" information as well as the "Package details."

#### **One-Time Users: Rate Quote Tab**

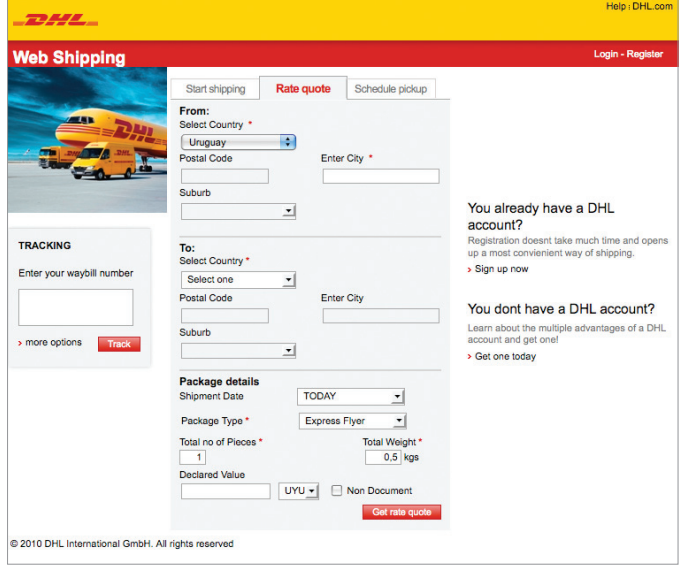

#### **Registered Users: Rate Quote Tab**

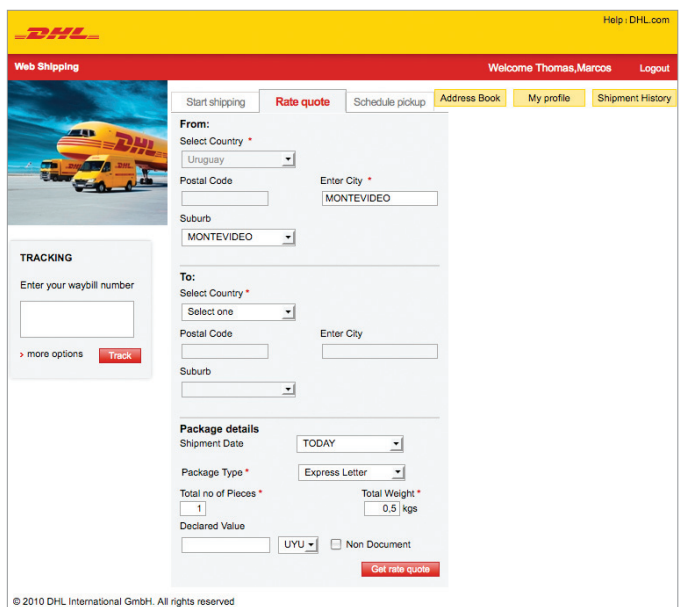

### **Tip**

For registered users, the country, city, and postal code, if used for the country, will be entered for you using the default information entered during registration.

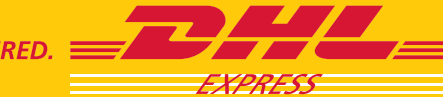

### TRACKING/SHIPMENT HISTORY

Track shipments quickly by entering a waybill number or piece code in the field and clicking **Track** 

Or, if you're a registered user, access and track your past and present shipments, view pickup details, and even download a spreadsheet of your shipments using the **Shipment History** button.

#### **Tracking Field**

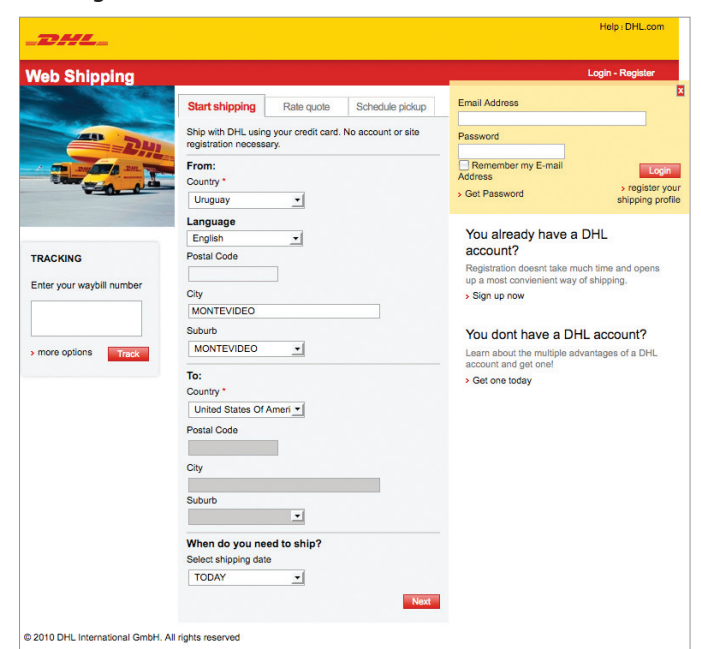

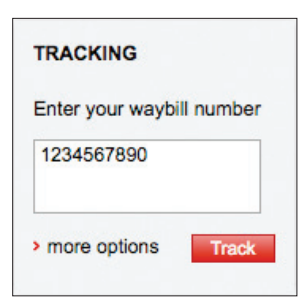

On the Shipment History page, type text or numbers into the "Find" field to search for a particular shipment, or view and track your shipments using a variety of sorting options available in the "Contained in Column" drop-down list.

You can also sort by clicking on any of the headings in the red bar—click once to arrange information in ascending order and twice for descending order.

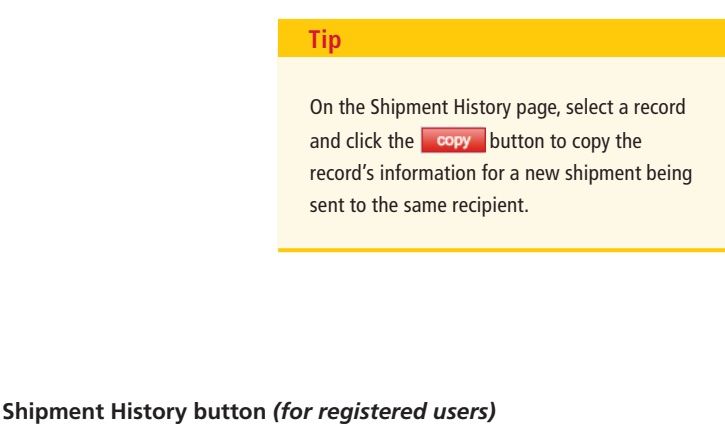

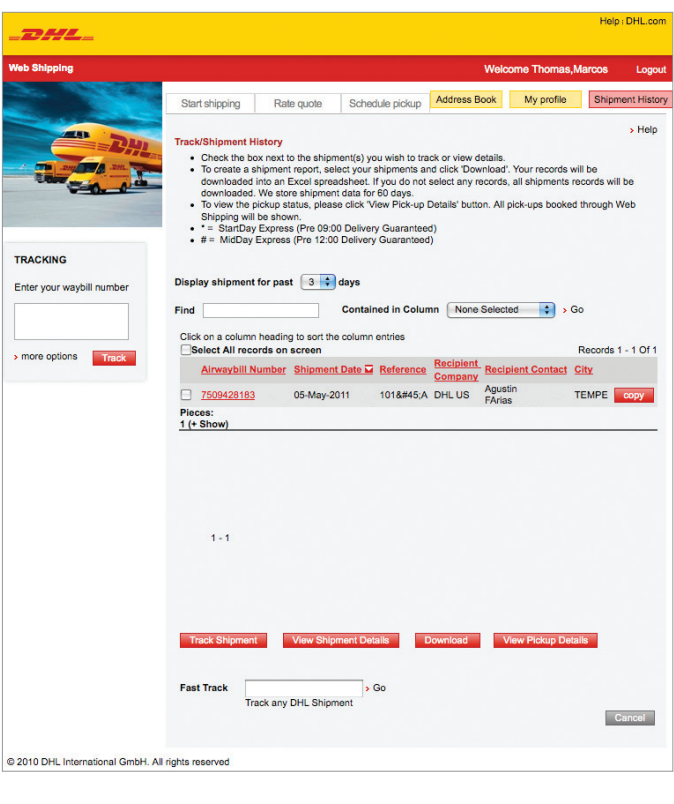

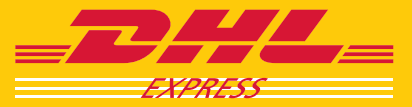

### ADDRESS BOOK

The Address Book stores both sender and recipient information, allowing you to prepare shipments without repeatedly entering the same contact information.

Import address books from other applications or by directly uploading the respective files (comma-delimited file format [.csv]).

Use the "Find" field to search by name or view your contacts using a variety of sorting options available in the "Contained in column" drop-down list.

You can also sort by clicking on any of the headings in the red bar—click once to arrange information in ascending order and twice for descending order.

#### **Address Book**

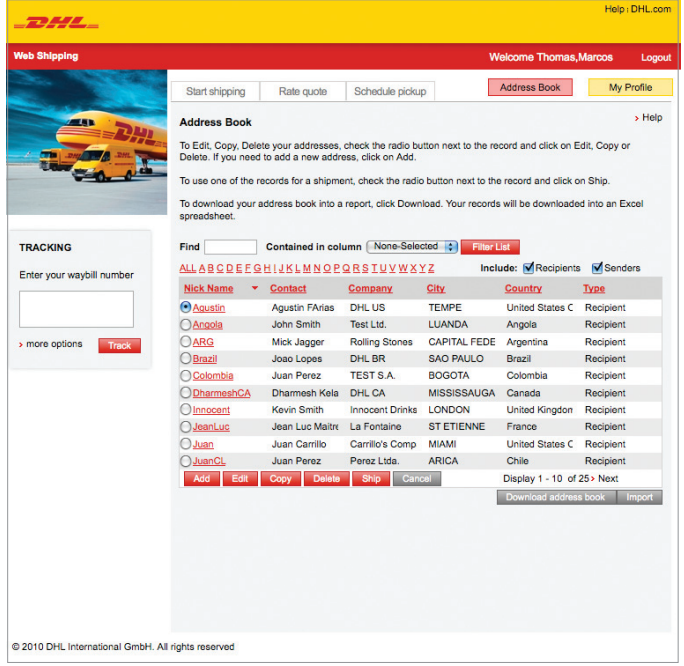

#### **Import an Address Book**

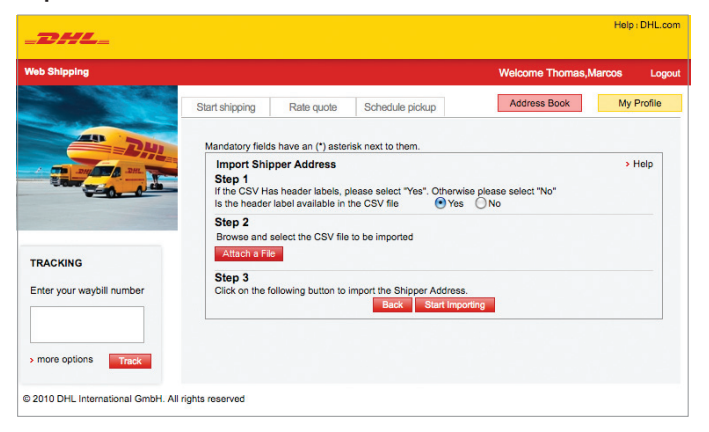

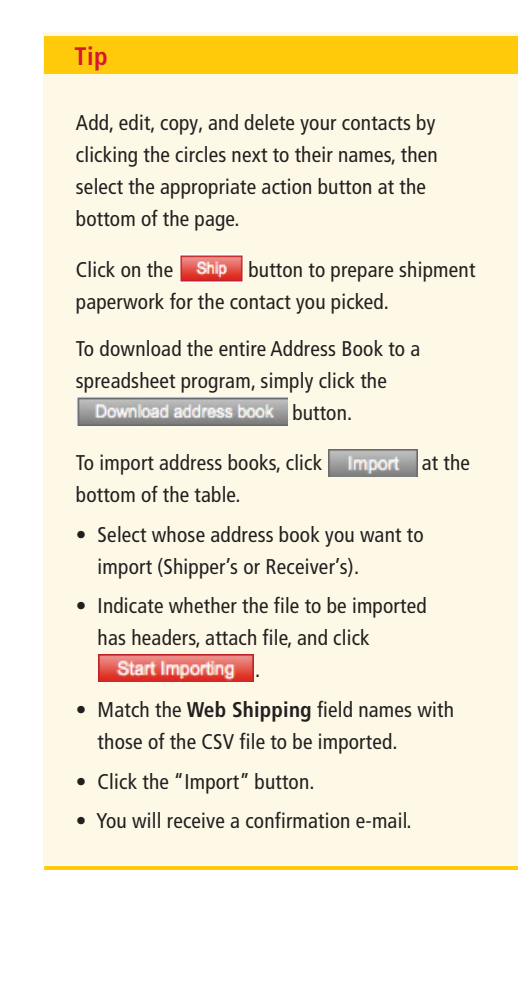

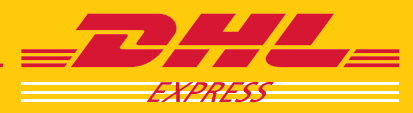

### MY PROFILE

Registered users can click the  $\blacksquare$  My profile button to modify their profile or change default packaging and courier pickup settings as well as default invoice and billing options.

#### **My Profile**

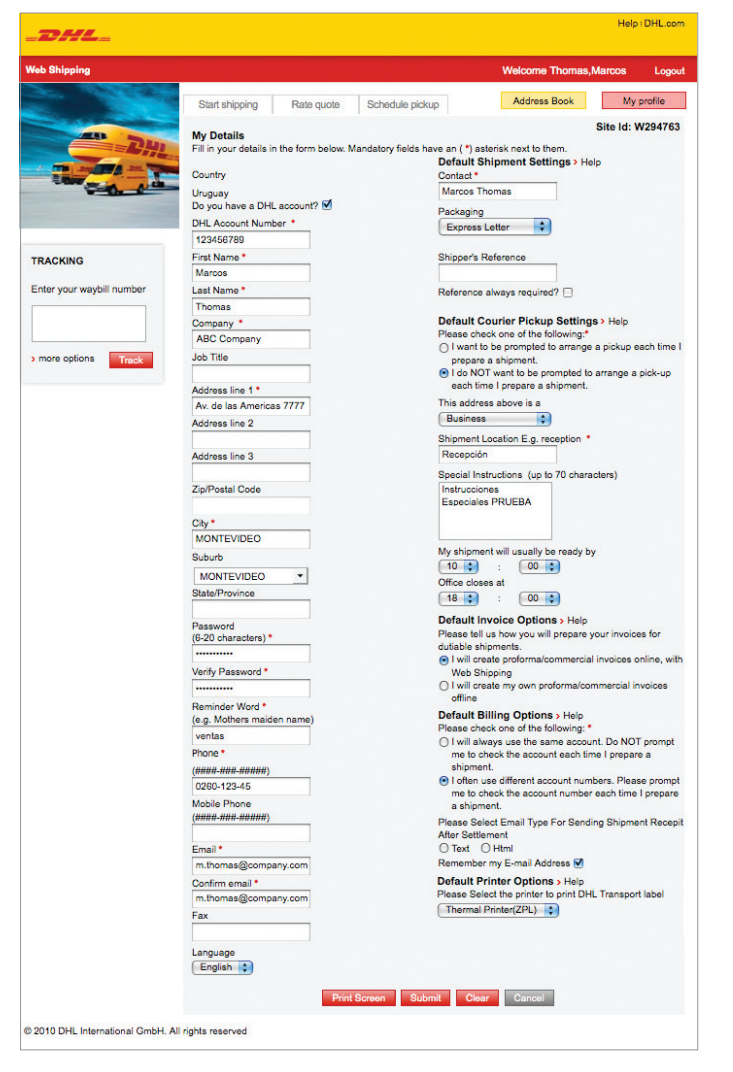

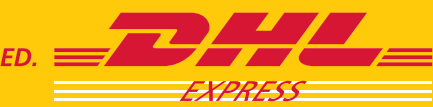

### HELPFUL LINKS

#### **Web Shipping Online Tutorial**

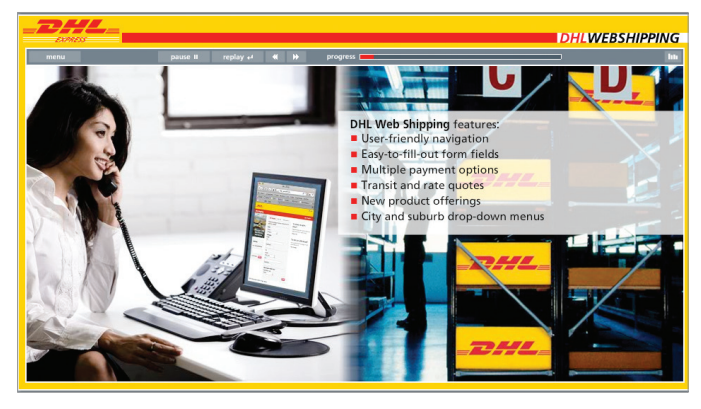

Click the "Help" link at the top of the **Web Shipping** screen to watch a demonstration on how to use the **Web Shipping** system.

#### **DHL Country Page**

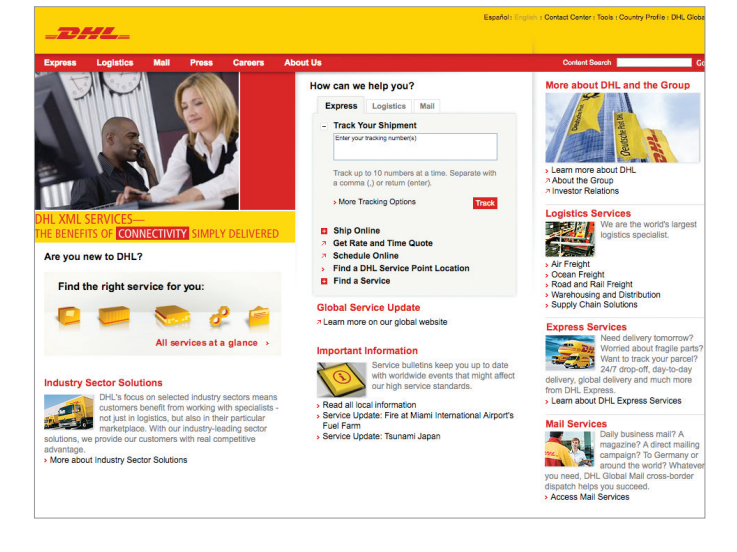

#### **Contact and Service Links**

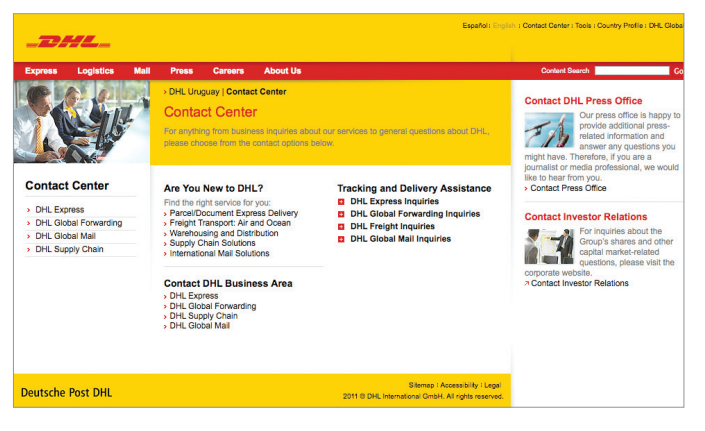

Click the "DHL.com" link to go directly to your country's DHL site.

Click the "Contact Center" link at the top of your country's DHL page to find various service links listed for your convenience.

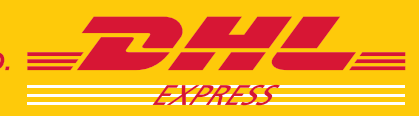

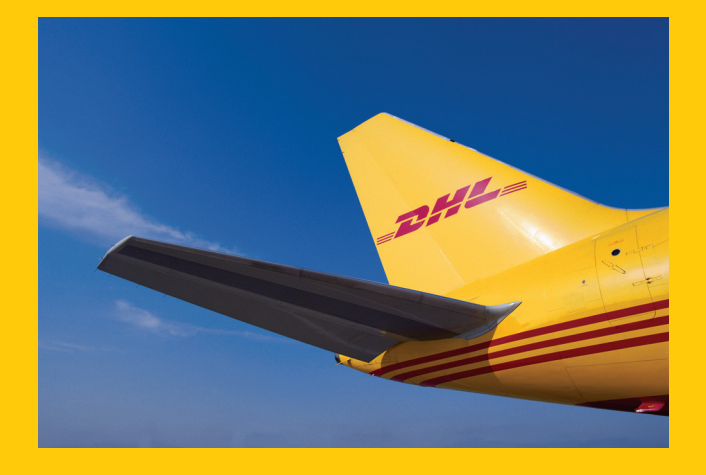

### DHL Express

www.dhl.com

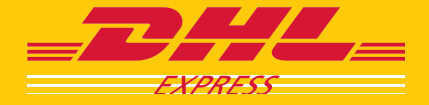